*На прикладі програми Just Java вивчимо основи програмування і мови Java, а також розглянемо підходи до налагодження і виправлення помилок в коді*

*Application Name Just Java Use template Empty Activity Minimum SDK Level API16*

*Package Name android.examle.justjava*

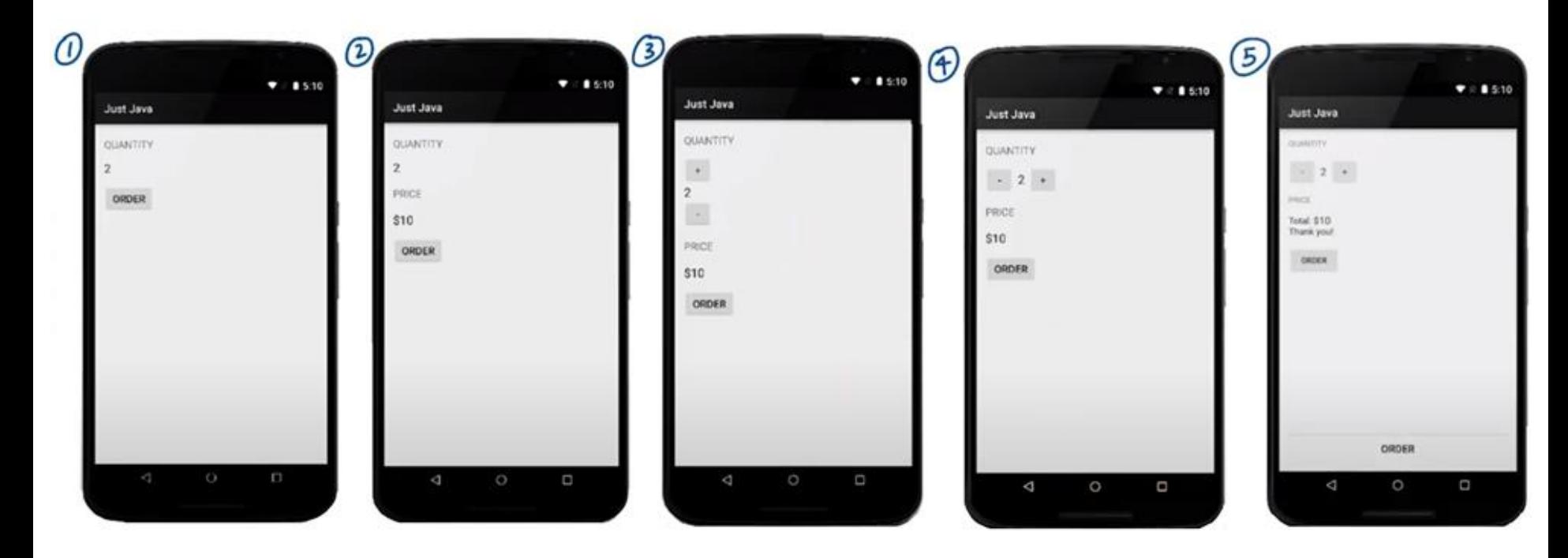

Android Emulator - Android Accelerated x86 Oreo:5554 *Крок 1. Вибираємо Views (TextView, TextView,*   $\n **4 1 9**:14\n$  $\alpha$  a  $\bullet$  a *Button) Крок 2. Позиція Views(LinearLayout*) JustJava1 *Крок 3. Стиль Views (колір та розмір шрифту) Переформатувати та впорядкувати текст коду виконується з меню Code → Reformat* Quantity *Code або натиснення Ctrl+Alt+L.* 0 *Крок 4. Переходимо до файлу activity\_main.xml та створюємо макет* **ORDER** *Крок 5. TextView, що відображає 0 додаємо ID name – @+id/quantity\_text\_view Крок 6. Відступи між елементами 16dp. Шрифт (0) має бути – black #000000 та розмір –16sp*

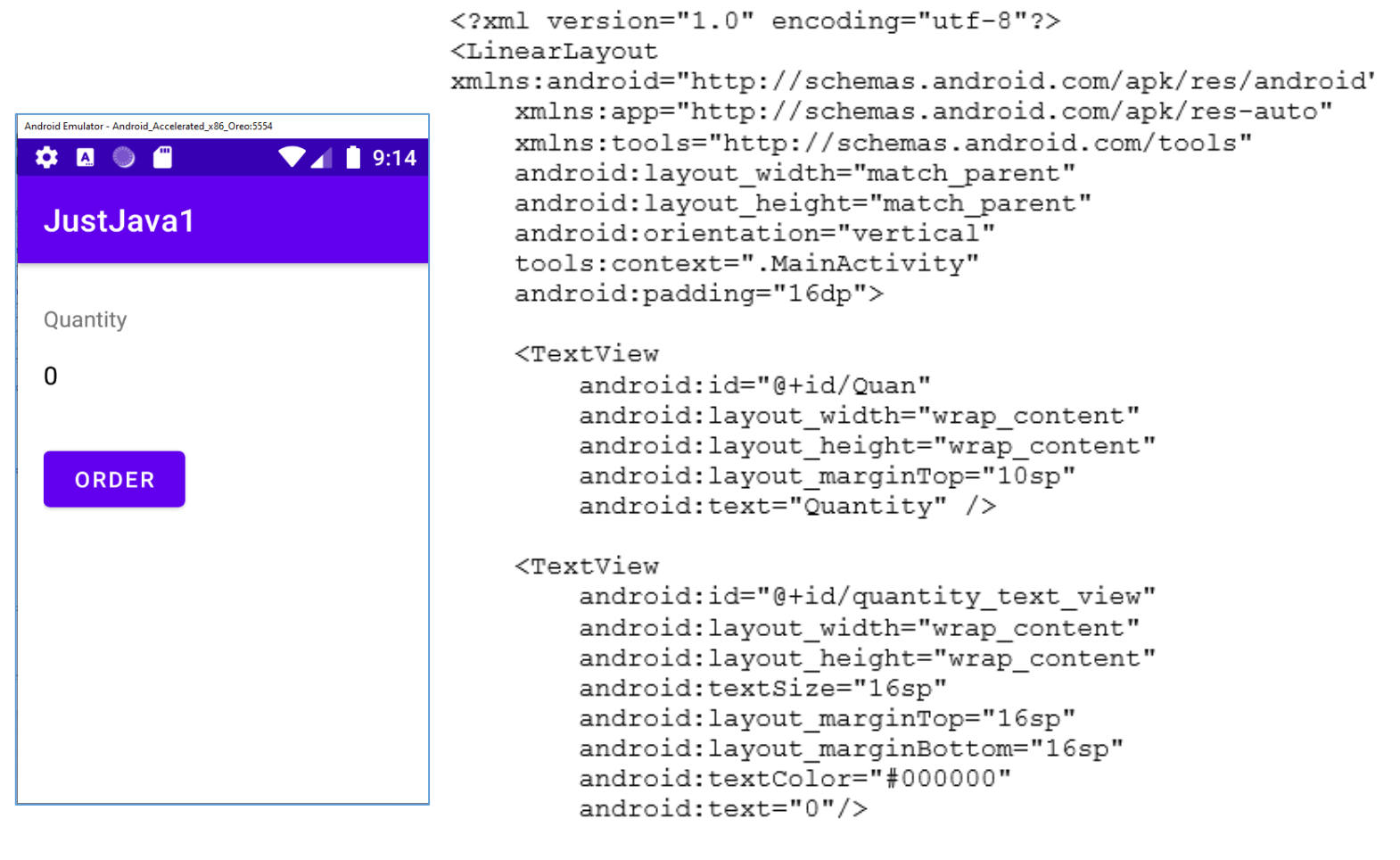

#### <Button

```
android:id="@+id/order botton view"
        android: layout width="wrap content"
        android: layout height="wrap content"
        android: layout marginTop="16sp"
        android:text="ORDER"
        android:onClick="submitOrder"/>
</LinearLayout>
```
*Крок 7. Кожна активність спрямована на певну дію користувача. Наприклад, розглянемо додаток Sunshine.*

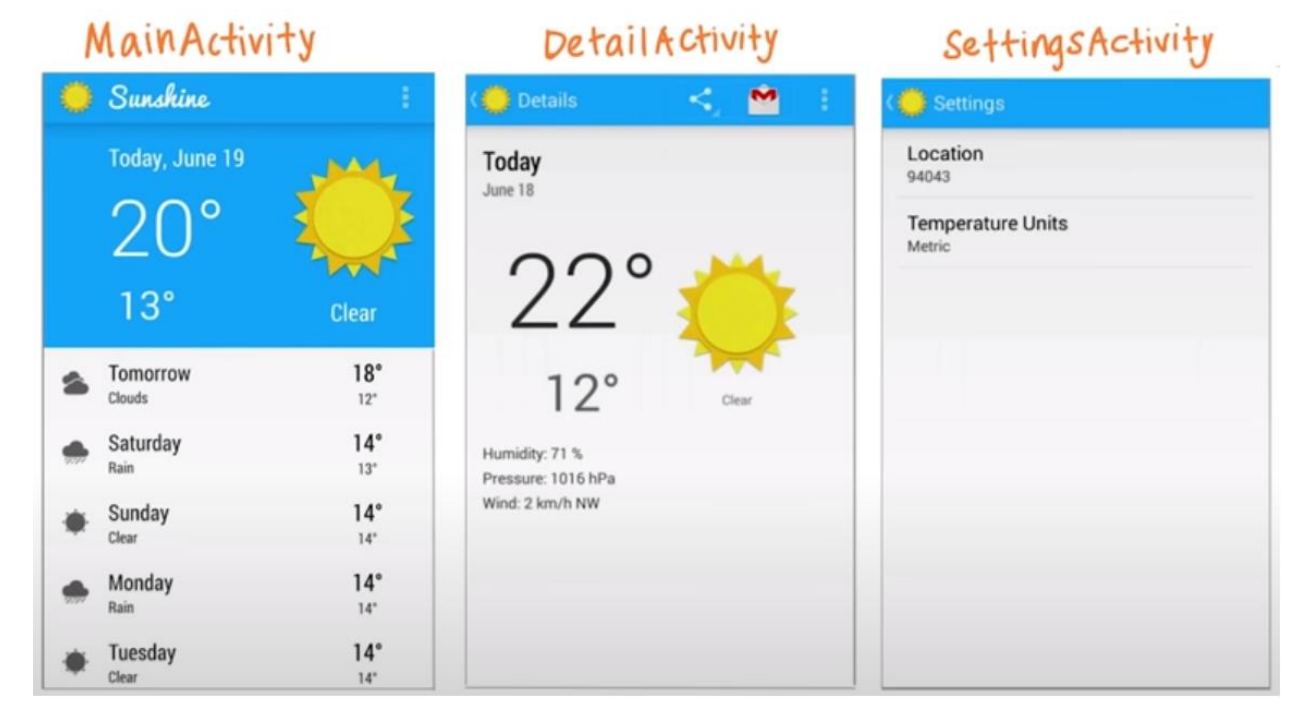

*Основна активність визначена у файлі MainActivity.java.*

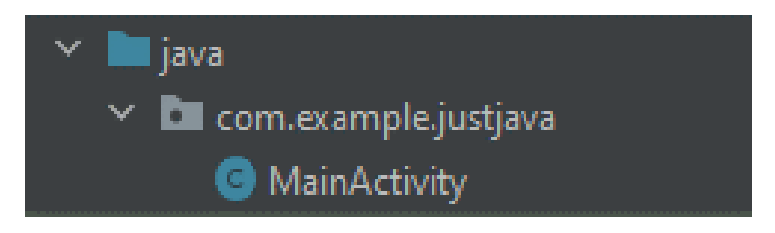

#### *Переходимо до файлу MainActivity.java та замінюємо код, що студія згенерувала на код*

```
package com.example.android.justjava;
import android.os.Bundle;
import androidx.appcompat.app.AppCompatActivity;
import android.view.View;
import android.widget.TextView;
public class MainActivity extends AppCompatActivity {
    @Override
    protected void onCreate (Bundle savedInstanceState) {
        super.onCreate(savedInstanceState);
        setContentView(R.layout.activity main);
    -1
    /*** This method is called when the order button is clicked.
     * /
    public void submitOrder (View view) {
        display(1);\mathcal{F}/**
     * This method displays the given quantity value on the screen.
    private void display(int number) {
        TextView quantityTextView = (TextView)
        findViewById(R.id.quantity text view);
        quantityTextView.setText("" + number);
```
ł

*Крок 8. Додаємо атрибут кнопці. Для того щоб кнопка щось робила в XML коді потрібно додати атрибут*  android:onClick="submitOrder"

*Коли нажимаємо кнопку система намагається виконати метод submitOrder з файлу MainActivity.java. Кожний метод має фігурні дужки. Також можемо побачити ще метод onCreate, display. Так у коді метод display(1) має відобразити 1 на екрані.*

*Крок 9. Запускаємо додаток і дивимось, що відбувається (має появитись 1)*

*Крок 10. Вносимо зміни у XML. Оновлюємо макет.*

*Елементу TextView, що відображає ціну задаємо ідентифікатор @+id/price\_text\_view. Інтервали між елементами має бути 16 dp.*

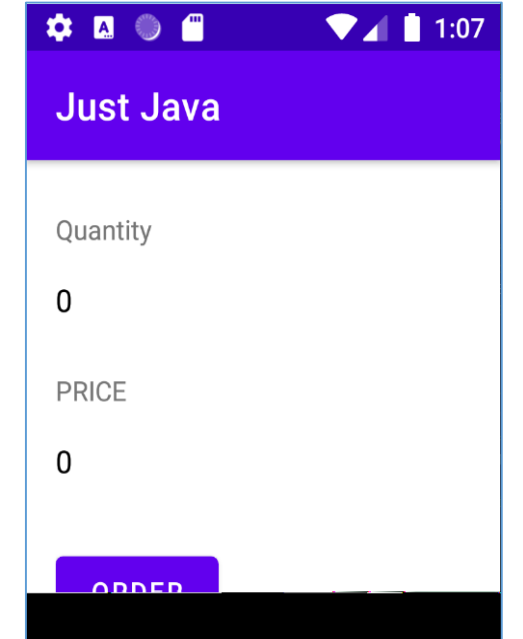

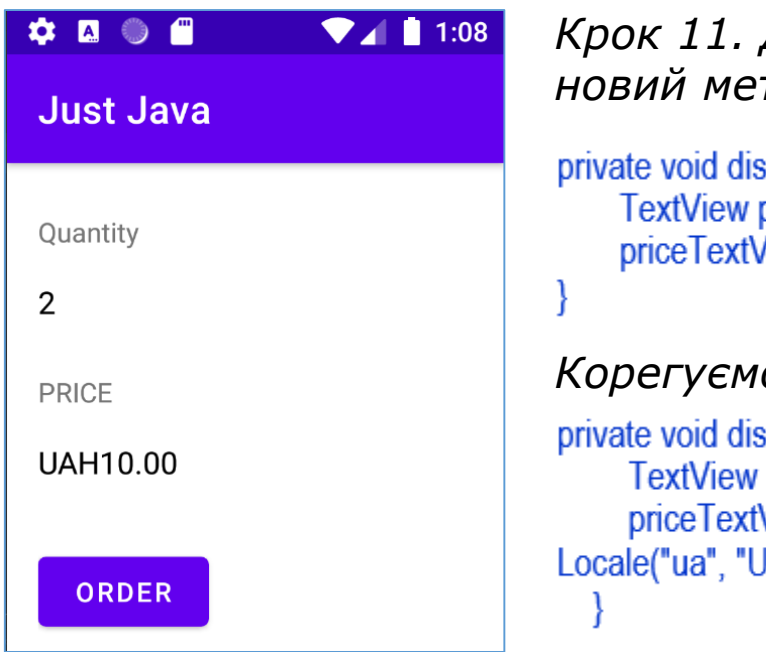

### *Крок 11. Додаємо в файл MainActivity.java новий метод displayPrice()*

private void displayPrice(int number) { TextView priceTextView = (TextView) findViewById(R.id.price\_text\_view); priceTextView.setText(NumberFormat.getCurrencyInstance().format(number));

### *Корегуємо код, додавши український формат UAN*

private void displayPrice(int number) { TextView priceTextView = (TextView) findViewById(R.id.price\_text\_view); priceTextView.setText(java.text.NumberFormat.getCurrencyInstance(new Locale("ua", "UA")).format(number));

*Переконайтеся, що автоімпорт включений. Для Windows зайдіть в File>Settings>Editor> General>Auto Import та додайте всі наступні опції:*

- *Show import popup*
- *Optimize imports on the fly*
- *Add unambiguous imports on the fly*
- *Insert imports on paste → All*

*Крок 12. Корегуємо метод submitOrder та додаємо в ньому рядок displayPrice (2\*5); (5 це ціна 1 кави)*

```
public void submitOrder(View view) {
     display(2):
     displayPrice(2*5);
```
### Крок 13. Тестуємо додаток

#### activity main.xml

<?xml version="1.0" encoding="utf-8"?> <LinearLayout xmlns:android="http://schemas.android.com/apk/res/android" xmlns:app="http://schemas.android.com/apk/res-auto" xmlns:tools="http://schemas.android.com/tools" android:layout\_width="match\_parent" android:layout\_height="match\_parent" android:orientation="vertical" tools:context=".MainActivity" android:padding="16dp">

#### <TextView

android:id="@+id/Quan" android:layout\_width="wrap\_content" android:layout\_height="wrap\_content" android:layout\_marginTop="10sp" android:text="Quantity" />

#### <TextView

android:id="@+id/quantity\_text\_view" android:layout\_width="wrap\_content" android:layout\_height="wrap\_content" android:textSize="16sp" android:layout\_marginTop="16sp" android:layout\_marginBottom="16sp" android:textColor="#000000" android:  $text="0"$ />

#### <TextView

android:id="@+id/Price" android: layout\_width="wrap\_content" android:layout\_height="wrap\_content" android: layout\_marginTop="10sp" android:layout\_marginBottom="16sp" android:text="PRICE" />

#### <TextView

android:id="@+id/price\_text\_view" android:layout\_width="wrap\_content" android: layout height="wrap content" android:textSize="16sp" android:layout\_marginBottom="16sp" android:textColor="#000000" android: text= $"0"$ 

#### <Button

android:id="@+id/order\_botton\_view" android:layout\_width="wrap\_content" android:layout\_height="wrap\_content" android:layout\_marginTop="16sp" android:text="ORDER" android:onClick="submitOrder"/>

#### MainActivity.java

package com.example.justjava;

import android.os.Bundle; import android view View: import android.widget.TextView; import androidx.appcompat.app.AppCompatActivity; import java.util.Locale:

#### //This app displays an order form to order coffee.

```
public class MainActivity extends AppCompatActivity {
  @Override
  protected void onCreate(Bundle savedInstanceState) {
     super.onCreate(savedInstanceState);
     setContentView(R.layout.activity main);
  // This method is called when the order button is clicked.
  public void submitOrder(View view) {
     display(2);displayPrice(2*5):
 // This method displays the given quantity value on the screen.
 private void display(int number) {
     TextView quantityTextView = (TextView) findViewById(R.id.quantity_text_view);
     quantityTextView.setText("" + number):
// This method displays the given price on the screen.
private void displayPrice(int number) {
     TextView priceTextView = (TextView) findViewById(R.id.price_text_view);
     priceTextView.setText(java.text.NumberFormat.getCurrencyInstance(new
Locale("ua", "UA")).format(number));
```
#### *Крок 14. Додаємо змінну, яка буде зберігати кількість чашок кофе у метод submitOrder* Indroid Emulator - Android Accelerated x86 Oreo:55

public void submitOrder(View view) { int numberOfCofees =  $2$ ; display(numberOfCofees); displayPrice (numberOfCofees \*5);

*При запуску Android Studio в нижній частині можемо побачити вікно Android DDMS. Це інструмент для налагодження, він називається DDMS (Davlik Debug Monitor Server). Він веде системний лог (logcat). Коли в телефоні відбувається збій в логах зберігається опис того, що телефон збирається зробити.*

*Крок 15. Додаємо кнопки + та - , щоб збільшувати та зменшувати заказ*

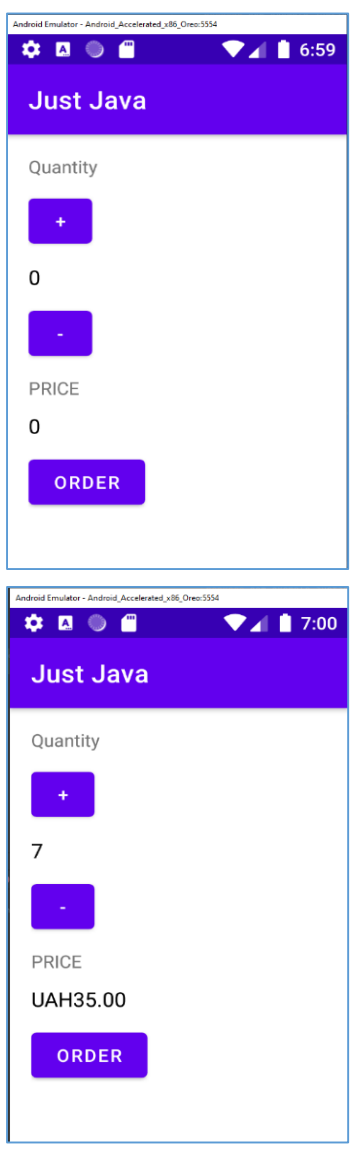

*1) Для цього додаємо в розмітку кнопки + та мінус. Висота та ширина кнопок 48dp. При натисненні кнопки + в mainActivity має викликатись метод increment (при натисненні - decrement).* 

<Button

android:id="@+id/plus\_botton\_view" android: layout\_width="48dp" android:layout\_height="48dp" android:layout\_marginBottom="10dp" android:onClick="countPlus" android:text="+" />

<TextView

android:id="@+id/quantity\_text\_view" android:layout\_width="wrap\_content" android:layout\_height="wrap\_content" android:layout\_marginBottom="10dp" android: text="0" android:textColor="#000000" android:textSize="16sp" />

#### <Button

android:id="@+id/minus\_botton\_view" android:layout\_width="48dp" android:layout\_height="48dp" android:layout\_marginBottom="10dp" android:onClick="countMinus" android: text="-" $\mu$ 

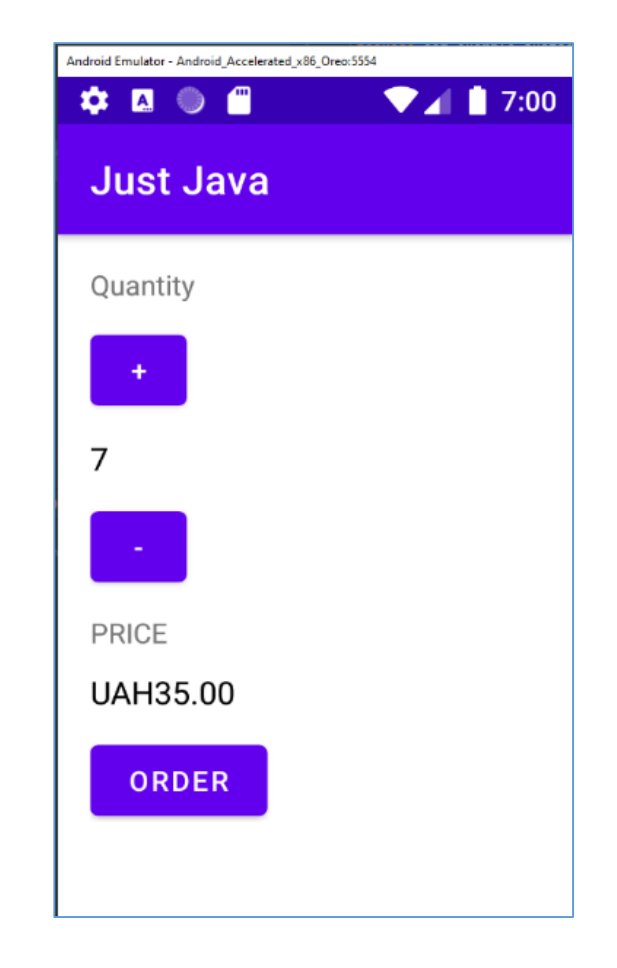

*2) Створюємо глобальну змінну int numberOfCofees = 0. У методі increment / decrement збільшуємо /зменшуємо змінну та відображаємо кількість на екрані.*

```
int numberOfCofees = 0:
  @Override
  protected void onCreate(Bundle savedInstanceState) {
     super.onCreate(savedInstanceState);
     setContentView(R.layout.activity main);
  public void submitOrder(View view) {
      displayPrice(numberOfCofees * 5);
  public void countPlus(View view) {
     numberOfCofees++:
     display(numberOfCofees);
  public void countMinus(View view) {
     if(numberOfCofees>1) numberOfCofees--;
```
display(numberOfCofees);

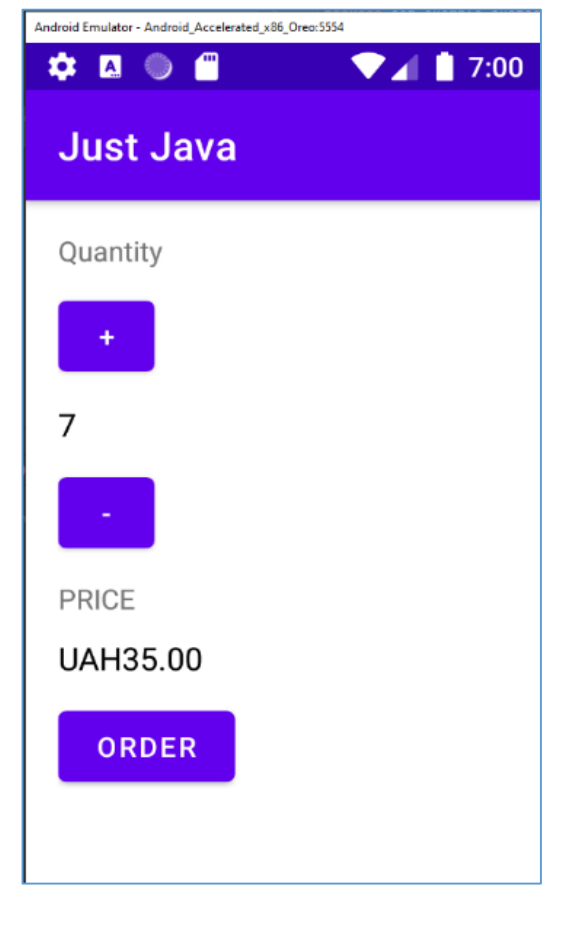

*Крок 16. Кнопки працюють але макет потребує вдосконалення. Потрібно краще використовувати горизонтальну площу екрану.*

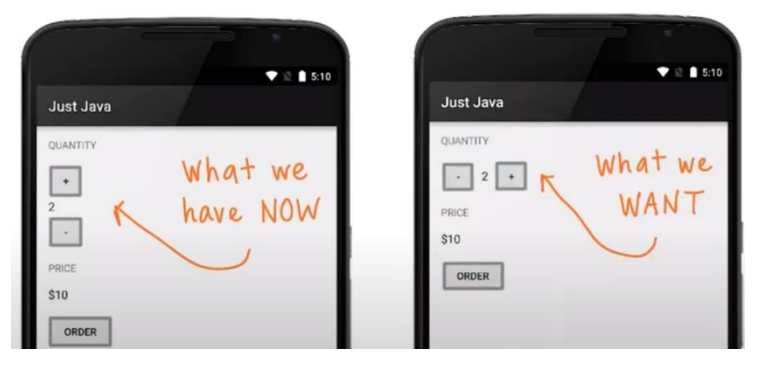

*Для побудови макета необхідно 3 кроки.*

- *1) Вибрати Views. Які потрібні?*
- *2) Position Views. Які ViewGroups розташовані на екрані?*

*3) Style Views. Чи потрібно щось зробити, щоб візуально змінити ці елементи*

*Необхідно 2 кнопки та TextView з кількістю кави помістити в LinearLayout з горизонтальною орієнтацією.*

## **Л4. Activity. Етап 2. Nested ViewGroups**

*Nested ViewGroups – це вкладені групи, які знаходяться всередині інших груп. Приклад Vertical LinearLayout, який складається з елементів Horizontal LinearLayout.*

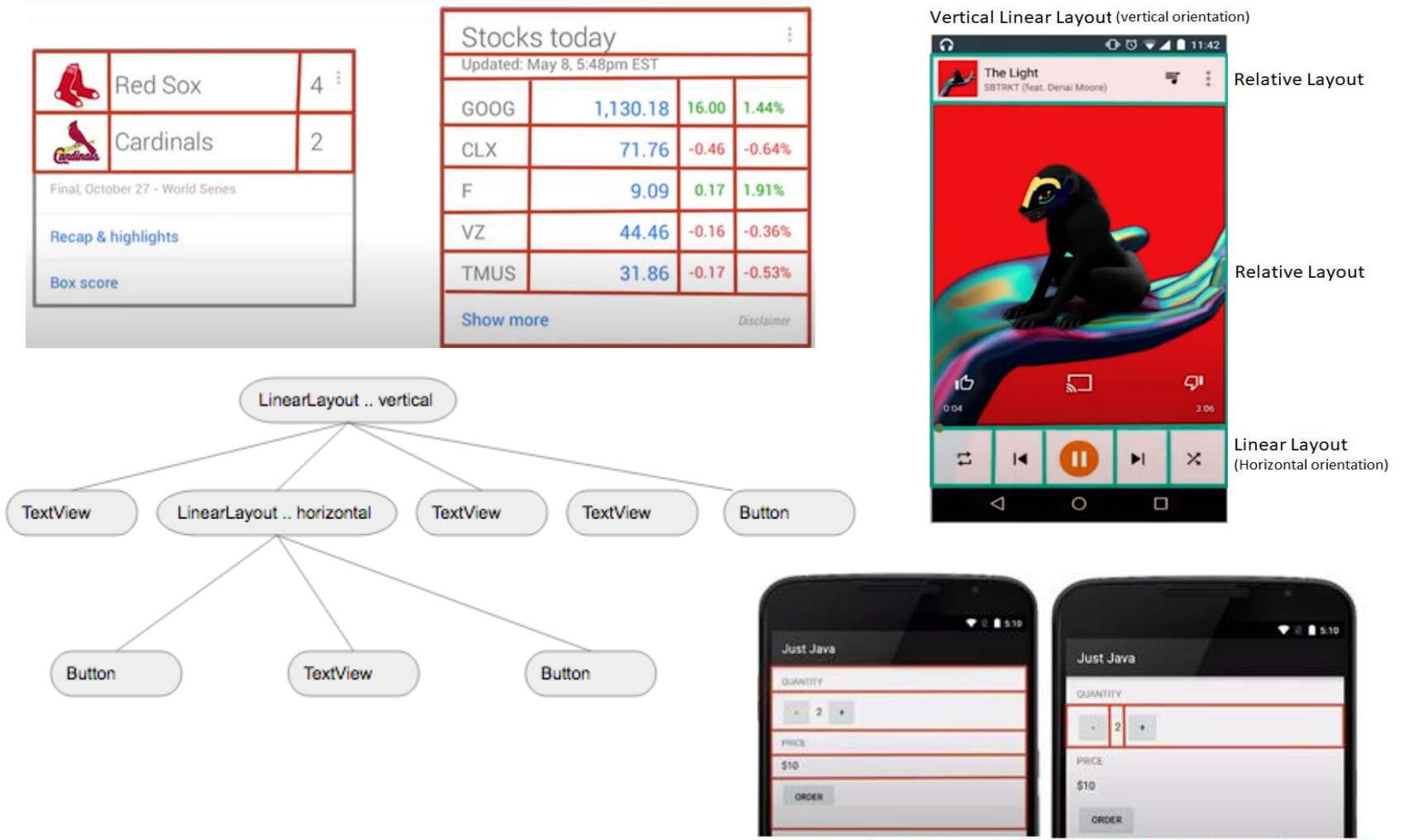

Vertical Linear Layout Horizontal Linear Layout

## Л4. Activity. Етап 2. Nested ViewGroups

<LinearLayout xmlns:android=

"http://schemas.android.com/apk/res/android" xmlns:app="http://schemas.android.com/apk/res-auto" xmlns:tools="http://schemas.android.com/tools" android:layout\_width="match\_parent" android:layout\_height="match\_parent" android:orientation="vertical" android:padding="16dp" tools:context=".MainActivity">

#### <TextView

android:id="@+id/Quan" android:layout\_width="wrap\_content" android:layout\_height="wrap\_content" android:layout\_marginBottom="10dp" android:text="Quantity" android:textAllCaps="true"/>

#### <LinearLayout

android:layout\_width="wrap\_content" android:layout\_height="wrap\_content" android:orientation="horizontal">

#### <Button

android:id="@+id/minus\_botton\_view" android:layout\_width="48dp" android:layout\_height="48dp" android:layout\_marginBottom="10dp" android:onClick="countMinus" android: $text="$ ." />

## Файл activity main.xml

#### <TextView

android:id="@+id/quantity\_text\_view" android:layout\_width="wrap\_content" android:layout\_height="wrap\_content" android:layout\_marginBottom="10dp" android:layout\_marginLeft="8dp" android:layout\_marginRight="8dp" android:text="0" android:textColor="#000000" android:textSize="16sp" />

#### <Button

android:id="@+id/plus\_botton\_view" android: layout width="48dp" android: layout height="48dp" android:layout\_marginBottom="10dp" android:onClick="countPlus" android:  $text="+"$  /> </LinearLayout>

<TextView android:id="@+id/Price" android:layout\_width="wrap\_content" android:layout\_height="wrap\_content" android:layout\_marginBottom="10dp" android:text="PRICE" />

android:textColor="#000000" android:textSize="16dp" />

#### <Button

android:id="@+id/order\_botton\_view" android:layout\_width="wrap\_content" android:layout\_height="wrap\_content" android:layout\_marginBottom="10dp" android:onClick="submitOrder" android:text="ORDER" /> LinearLayout>

## Л4. Activity. Етап 2. Nested ViewGroups

package com example justiava:

import android.os.Bundle; import android view. View: import android widget. TextView; import androidx.appcompat.app.AppCompatActivity; import java.util.Locale;

#### // This app displays an order form to order coffee.

public class MainActivity extends AppCompatActivity { int numberOfCofees =  $0$ :

```
@Override
```

```
protected void onCreate(Bundle savedInstanceState)
  super.onCreate(savedInstanceState);
  setContentView(R.layout.activity_main);
```
### // This method is called when the order button is clicked.

```
public void submitOrder(View view) {
  displayPrice(numberOfCofees * 5);
```

```
public void countPlus(View view) {
  numberOfCofees++;
  display(numberOfCofees);
```
## MainActivity.java (без змін)

```
public void countMinus(View view) {
  if(numberOfCofees>1) numberOfCofees--;
  display(numberOfCofees);
```

```
//This method displays the given quantity value on the screen.
```
private void display(int number) {

```
TextView quantityTextView = (TextView) findViewById(R.id.quantity_text_view);
quantityTextView.setText("" + number);
```

```
//This method displays the given price on the screen.
```

```
private void displayPrice(int number) {
```

```
TextView priceTextView = (TextView) findViewById(R.id.price_text_view);
     priceTextView.setText(java.text.NumberFormat.getCurrencyInstance(new
Locale("ua", "UA")).format(number));
```
*Крок 17. Допрацюємо додаток, щоб появився надпис Total, Thank you*

### *1) Додаємо метод displayMessage ()*

private void displayMessage(String message)

TextView priceTextView = (TextView)findViewById(R.id.price\_text\_view); priceTextView.setText(message);

*Змінна має починатися з маленької букви, якщо в назві декілька слів, то використовуємо стиль camelCase. При формуванні рядкової змінної, якщо всередині є лапки, то отримаємо повідомлення про помилку*

*String priceMessage = "She said "1 dollar"";*

*String priceMessage = "She said \" 1 dollar \"";*

*2) Вносимо зміни в метод submitOrder()*

#### public void submitOrder(View view)

```
String message = "Total: " + numberOfCofees * 5 + "UAN" + "\nThank you!";
displayMessage (message);
```
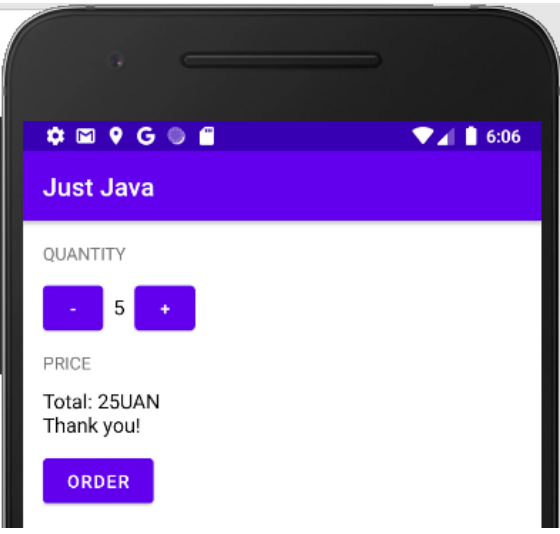

#### **Escape Sequences**

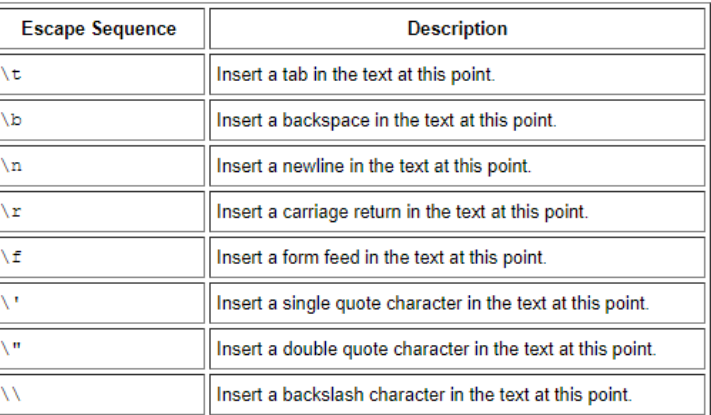